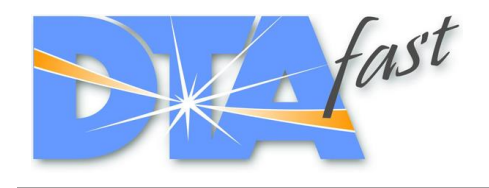

DTA Fast 29 Longfield Road Leamington Spa CV31 1XB

# **T-Series – Quick Start**

### **Comms**

T-Series ECUs communicate with the PC via USB only. They require a USB type A to type B cable (commonly found with printers). Whilst the new software is under development, you must also install the firmware flashing tool which will have all necessary drivers.

The dyno box can remain connected to the PC and the ECU, it won't cause any issues.

When using the T-Beta software, you will need to set the Com port. This is done automatically in the new T-Win software.

*T-Beta Software[: https://www.dtafast.co.uk/download\\_files/PC\\_Software/T-Series/T-](https://www.dtafast.co.uk/download_files/PC_Software/T-Series/T-Beta/DTASwinSetupTBeta%201.18.zip)[Beta/DTASwinSetupTBeta%201.18.zip](https://www.dtafast.co.uk/download_files/PC_Software/T-Series/T-Beta/DTASwinSetupTBeta%201.18.zip) (includes Firmware install tool)*

*USB Lead: [https://www.dtafast.co.uk/dta\\_products/t-series-comms-lead-3m/](https://www.dtafast.co.uk/dta_products/t-series-comms-lead-3m/)*

#### **Power**

T-Series ECUs require both a fused permanent live feed and an ignition on "signal".

For T2 ECUs, the only modification you need to make to your existing bench/dyno loom is to provide a fused 12v feed to pin 21 (this is where the current is drawn). The switched feed you currently have on Pin 31 can remain.

For T4-T12 ECUs, Pin 31 on Connector 1 (3-keyway) can remain but you will also need to provide a fused 12v supply to Pins 26 and 27 on connector 3 (4-keyway).

## **S-Series Maps**

When uploading an S-Series map, you MUST reset the throttle stops. The way the values are stored on the ECU has changed.

Sequential injection and coil-on-plug are currently awaiting final testing. For now this means that any map uploaded with these switched on will have them switched off automatically.

Soft RPM limit is being replaced with cut patterns. Any map uploaded with a soft limit and cut patterns turned off will automatically have the soft-to-hard transition converted into cut patterns.

## **Firmware Update**

On your computer's Desktop you will find a shortcut labelled "T-Flash (Beta)". Download the latest firmware from the website and then double click the T-Flash shortcut. It will ask you for the firmware .hex file and then the rest of the process is automated. Note: if the flashing tool appears to hang, close it and power the ECU off/on and try again.